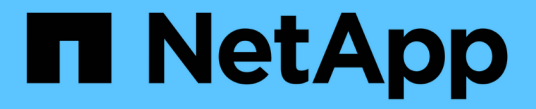

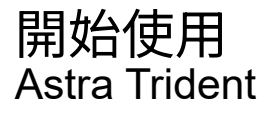

NetApp April 16, 2024

This PDF was generated from https://docs.netapp.com/zh-tw/trident-2207/trident-getstarted/quickstart.html on April 16, 2024. Always check docs.netapp.com for the latest.

# 目錄

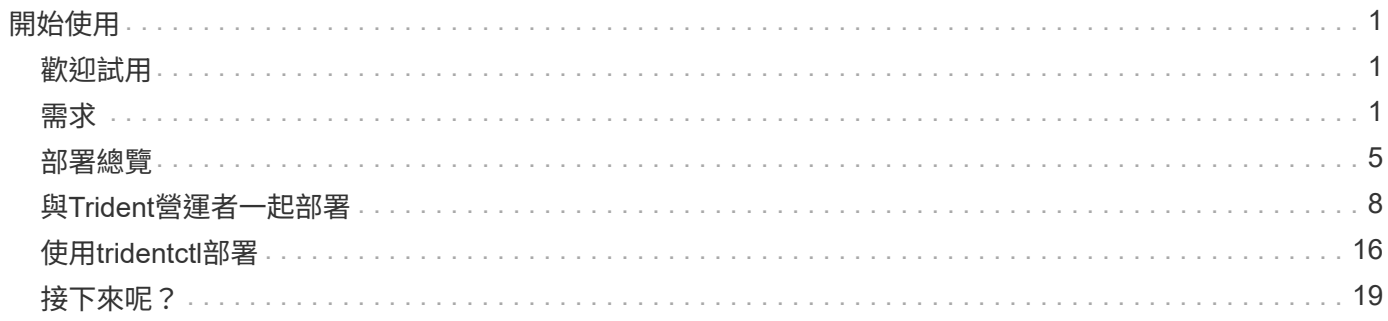

# <span id="page-2-0"></span>開始使用

# <span id="page-2-1"></span>歡迎試用

NetApp提供立即可用的實驗室映像、您可以透過申請 ["NetApp](https://www.netapp.com/us/try-and-buy/test-drive/index.aspx)[試用](https://www.netapp.com/us/try-and-buy/test-drive/index.aspx)["](https://www.netapp.com/us/try-and-buy/test-drive/index.aspx)。測試磁碟機提供您一個沙箱環境、其中安 裝並設定了三節點Kubernetes叢集和Astra Trident。這是熟悉Astra Trident並探索其特色的絕佳方式。

另一個選項是查看 ["Kubeadm](https://kubernetes.io/docs/setup/independent/install-kubeadm/)[安裝指南](https://kubernetes.io/docs/setup/independent/install-kubeadm/)["](https://kubernetes.io/docs/setup/independent/install-kubeadm/) 由Kubernetes提供。

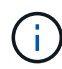

您不應該在正式作業中使用這些指令所建置的Kubernetes叢集。請使用經銷商提供的正式作業部 署指南、建立正式作業就緒的叢集。

如果這是您第一次使用Kubernetes、請熟悉這些概念和工具 ["](https://kubernetes.io/docs/home/)[請按這裡](https://kubernetes.io/docs/home/)["](https://kubernetes.io/docs/home/)。

# <span id="page-2-2"></span>需求

請先檢閱支援的前端、後端及主機組態、開始著手。

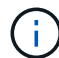

若要瞭解Astra Trident使用的連接埠、請參閱 ["](https://docs.netapp.com/zh-tw/trident-2207/trident-reference/trident-ports.html)[請按這裡](https://docs.netapp.com/zh-tw/trident-2207/trident-reference/trident-ports.html)["](https://docs.netapp.com/zh-tw/trident-2207/trident-reference/trident-ports.html)。

# **Kubernetes 1.25**的重要資訊

Astra Trident 22.10支援Kubernetes 1.25。升級至Kubernetes 1.25之前、您必須先升級至Astra Trident 22.10。

# 支援的前端(協調器)

Astra Trident支援多個容器引擎和協調器、包括:

- Anthos on -Prem (VMware) 和Anthos on裸機1.9、1.10、1.11
- Kubernetes 1.19 1.24
- Mirantis Kubernetes Engine 3.5
- OpenShift 4.8、4.9、4.10、4.11

#### 這些版本支援Trident運算子:

- Anthos on -Prem (VMware) 和Anthos on裸機1.9、1.10、1.11
- Kubernetes 1.19 1.24
- OpenShift 4.8、4.9、4.10、4.11

Astra Trident也能與其他全管理且自我管理的Kubernetes產品搭配使用、包括Google Kubernetes Engine(GKE )、Amazon Elastic Kubernetes Services(EKS)、Azure Kubernetes Service(KS)、Rancher及VMware Tanzu Portfolio。

# 支援的後端(儲存)

若要使用Astra Trident、您需要下列一或多個支援的後端:

- Amazon FSX for NetApp ONTAP 產品
- Azure NetApp Files
- Cloud Volumes ONTAP
- 適用於 GCP Cloud Volumes Service
- FAS/AFF/選取9.3或更新版本
- NetApp All SAN Array ASA (ESAN)
- NetApp HCI / Element軟體11或更新版本

# 功能需求

下表摘要說明此Astra Trident版本的可用功能及其支援的Kubernetes版本。

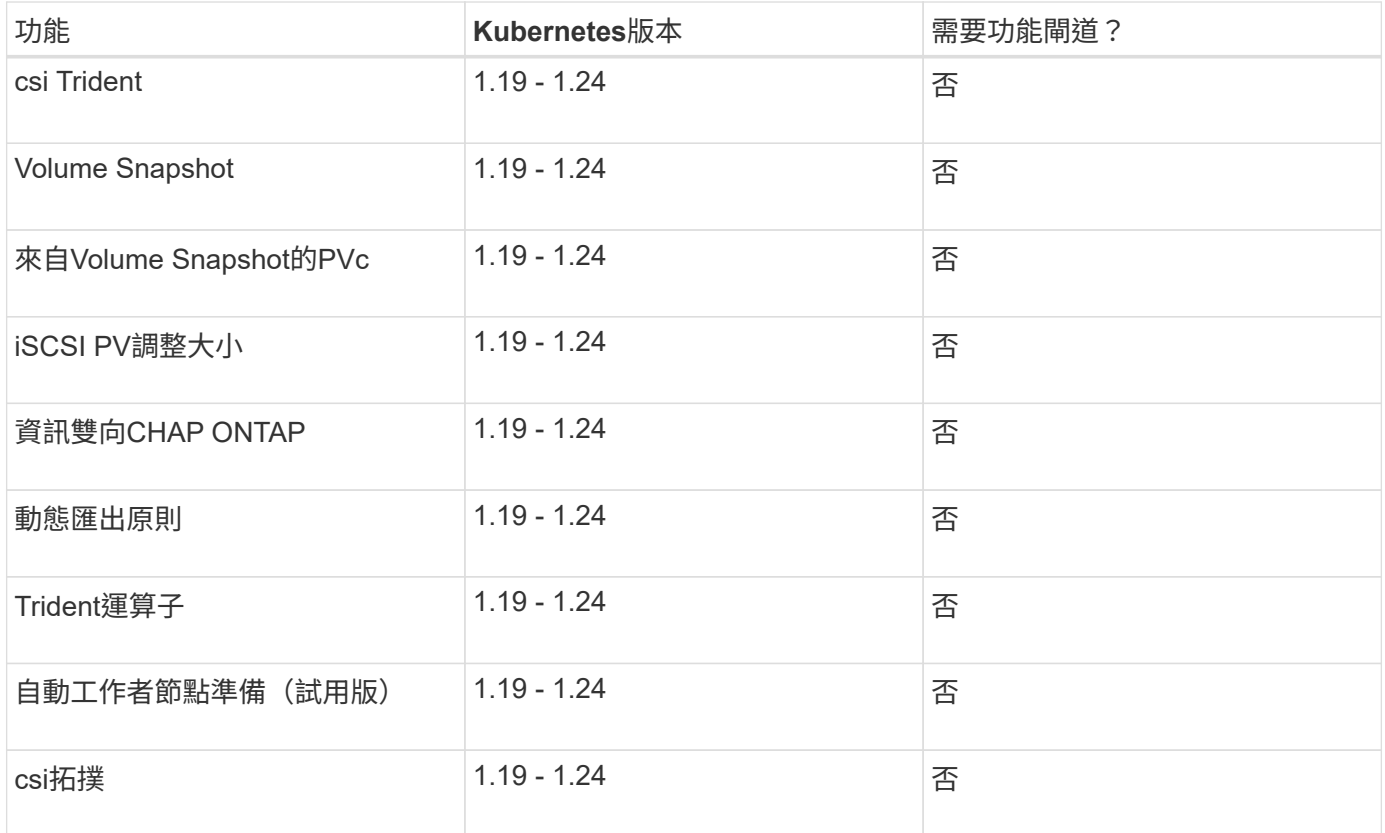

# 已測試的主機作業系統

依預設、Astra Trident會在容器中執行、因此會在任何Linux工作者上執行。不過、這些員工必須能夠使用標 準NFS用戶端或iSCSI啟動器來掛載Astra Trident提供的磁碟區、視您使用的後端而定。

儘管Astra Trident並未正式「支援」特定作業系統、但下列Linux套裝作業系統仍可正常運作:

• 受OpenShift Container Platform支援的RedHat CoreOS(RMCOS)版本

- RHEL或CentOS 7.
- Ubuntu 18.04或更新版本(最新版本22.04)
- 。 tridentctl 公用程式也可在這些Linux版本中的任何一種上執行。

### 主機組態

視使用中的後端而定、應該在叢集中的所有員工上安裝NFS和/或iSCSI公用程式。請參閱 ["](https://docs.netapp.com/zh-tw/trident-2207/trident-use/worker-node-prep.html)[請按這裡](https://docs.netapp.com/zh-tw/trident-2207/trident-use/worker-node-prep.html)["](https://docs.netapp.com/zh-tw/trident-2207/trident-use/worker-node-prep.html) 以取得更多 資訊。

# 儲存系統組態

Astra Trident可能需要對儲存系統進行一些變更、才能使用後端組態。請參閱 ["](https://docs.netapp.com/zh-tw/trident-2207/trident-use/backends.html)[請按這裡](https://docs.netapp.com/zh-tw/trident-2207/trident-use/backends.html)["](https://docs.netapp.com/zh-tw/trident-2207/trident-use/backends.html) 以取得詳細資料。

# **Container**映像和對應的**Kubernetes**版本

對於空拍安裝、下列清單是安裝Astra Trident所需的容器映像參考資料。使用 tridentctl images 用於驗證 所需容器映像清單的命令。

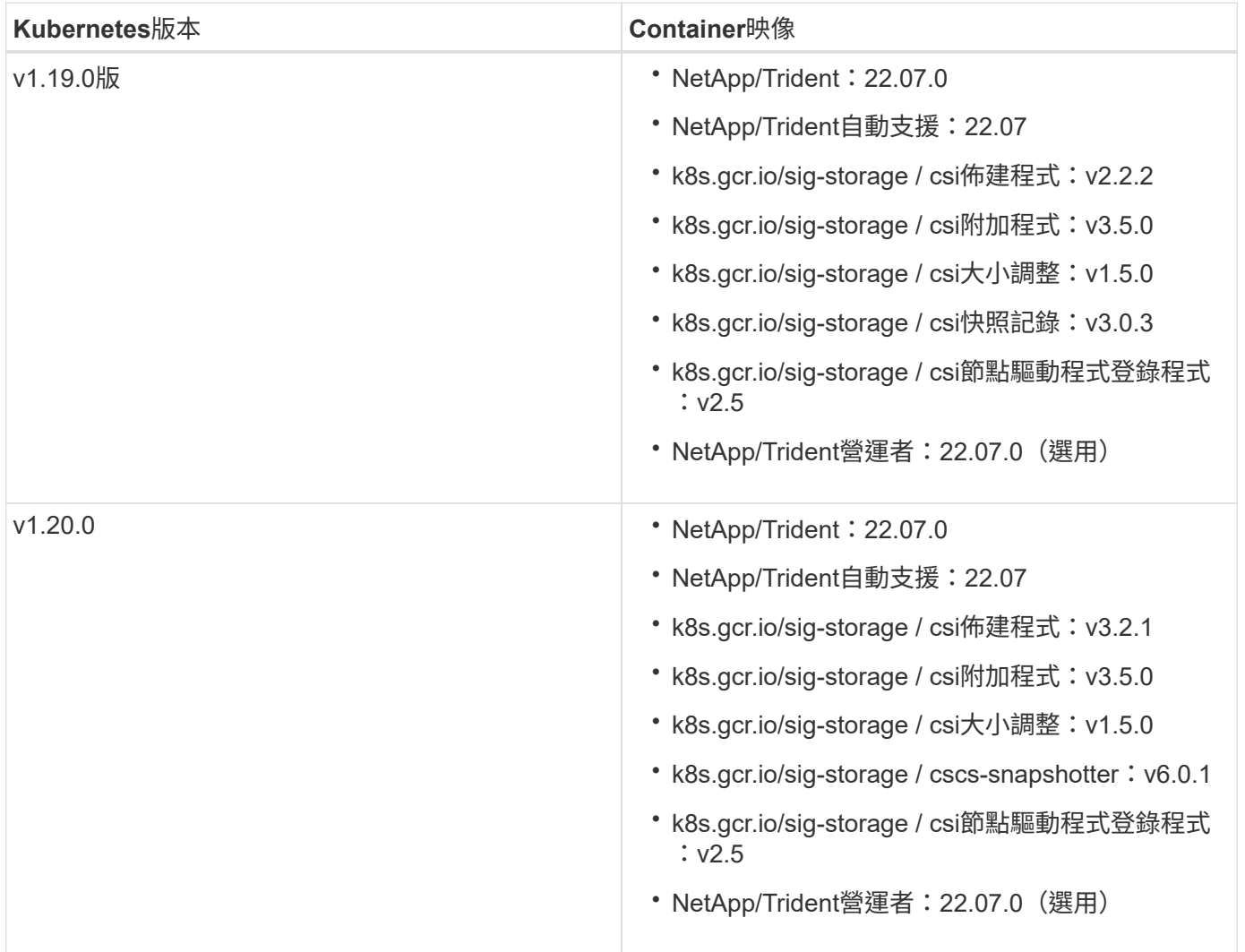

![](_page_5_Picture_233.jpeg)

![](_page_6_Picture_342.jpeg)

在Kubernetes版本1.20及更新版本上、請使用已驗證的 registry.k8s.gcr.io/sigstorage/csi-snapshotter:v6.x 僅在以下情況下顯示映像 v1 版本正在提供 volumesnapshots.snapshot.storage.k8s.gcr.io 客戶需求日如果是 v1beta1 版本 為CRD提供/不提供 v1 版本、請使用已驗證的 registry.k8s.gcr.io/sig-storage/csisnapshotter:v3.x 映像。

# <span id="page-6-0"></span>部署總覽

您可以使用Trident運算子或搭配部署Astra Trident tridentctl。

![](_page_6_Picture_4.jpeg)

 $\binom{1}{1}$ 

從22.04版開始、每次安裝Astra Trident時、AES金鑰就不會再重新產生。在這個版本中、Astra Trident會安裝一個新的秘密物件、並在安裝過程中持續存在。這表示、 tridentctl 在22.04中 可以解除安裝舊版Trident、但舊版無法解除安裝22.04安裝。

# **Kubernetes 1.25**的重要資訊

Astra Trident 22.10支援Kubernetes 1.25。升級至Kubernetes 1.25之前、您必須先升級至Astra Trident 22.10。

選擇部署方法

若要判斷要使用哪種部署方法、請考慮下列事項:

為什麼我應該使用**Trident**運算子?

。 ["Trident](#page-9-0)[運算子](#page-9-0)["](#page-9-0) 是動態管理Astra Trident資源及自動化設定階段的絕佳方法。必須滿足一些先決條件。請參閱 ["](#page-2-2)[需求](#page-2-2)["](#page-2-2)。

Trident營運者提供以下幾項優點:

自我修復功能

您可以監控Astra Trident安裝、並主動採取措施來處理問題、例如刪除部署或意外修改部署。當操作員設定為部 署時 trident-operator-<generated-id> Pod已建立。此Pod會建立關聯 TridentOrchestrator

含Astra Trident安裝的CR可確保只有一個作用中 TridentOrchestrator。換句話說、操作人員可確保叢集 中只有一個Astra Trident執行個體、並控制其設定、確保安裝具有冪等特性。當對安裝進行變更(例如刪除部署 或節點取消設定)時、操作員會分別識別並修正這些變更。

輕鬆更新現有安裝

您可以輕鬆地與營運者一起更新現有的部署。您只需要編輯 TridentOrchestrator 以更新安裝。例如、假設 您需要啟用Astra Trident來產生偵錯記錄的案例。

若要這麼做、請修補您的 TridentOrchestrator 以設定 spec.debug 至 true:

```
kubectl patch torc <trident-orchestrator-name> -n trident --type=merge -p
'{"spec":{"debug":true}}'
```
之後 TridentOrchestrator 更新後、營運者會處理更新並修補現有安裝。這可能會觸發建立新的Pod、以據 此修改安裝。

#### 自動處理**Kubernetes**升級

當叢集的Kubernetes版本升級至支援的版本時、營運者會自動更新現有的Astra Trident安裝、並加以變更、以確 保其符合Kubernetes版本的要求。

![](_page_7_Picture_8.jpeg)

如果叢集升級至不受支援的版本、則操作員將無法安裝Astra Trident。如果操作員已安裝Astra Trident、則會顯示警告、指出Astra Trident安裝在不受支援的Kubernetes版本上。

#### 使用**Cloud Manager**管理**Kubernetes**叢集

與 ["](https://docs.netapp.com/us-en/cloud-manager-kubernetes/concept-kubernetes.html)[使用](https://docs.netapp.com/us-en/cloud-manager-kubernetes/concept-kubernetes.html)[Cloud Manager](https://docs.netapp.com/us-en/cloud-manager-kubernetes/concept-kubernetes.html)[的](https://docs.netapp.com/us-en/cloud-manager-kubernetes/concept-kubernetes.html)[Astra Trident"](https://docs.netapp.com/us-en/cloud-manager-kubernetes/concept-kubernetes.html)、您可以升級至最新版的Astra Trident、新增及管理儲存類別、並將其 連線至工作環境、以及使用Cloud Backup Service NetApp備份持續的Volume。Cloud Manager可手動或使 用Helm、使用Trident營運者來支援Astra Trident部署。

為什麼要使用**Helm**?

如果您有其他使用Helm管理的應用程式、從Astra Trident 21.01開始、您也可以使用Helm來管理部署。

我應該何時使用 tridenctl?

如果您現有的部署必須升級至、或是想要高度自訂部署、請參閱使用 ["](#page-17-0)[試用](#page-17-0)["](#page-17-0)。這是部署Astra Trident的傳統方 法。

### 在部署方法之間移動的考量

不難想像需要在部署方法之間移動的情況。在嘗試從移出之前、您應該考慮下列事項 tridentctl 部署至以營 運者為基礎的部署、反之亦然:

- 請務必使用相同的方法來解除安裝Astra Trident。如果您已部署 tridentctl、您應該使用適當版本的 tridentctl 二進位以解除安裝Astra Trident。同樣地、如果您是與操作員一起部署、則應該編輯 TridentOrchestrator 並設定 spec.uninstall=true 解除安裝Astra Trident。
- 如果您想要移除及使用以營運者為基礎的部署 tridentctl 若要部署Astra Trident、您應該先編輯

TridentOrchestrator 並設定 spec.uninstall=true 解除安裝Astra Trident。然後刪除 TridentOrchestrator 以及營運者部署。然後您可以使用安裝 tridentctl。

• 如果您有手動的操作員型部署、而且想要使用以Helm為基礎的Trident操作員部署、您應該先手動解除安裝 操作員、然後再執行Helm安裝。如此一來、Helm就能部署具有所需標籤和註釋的Trident運算子。如果您不 這麼做、則Helm型Trident營運者部署將會失敗、並顯示標籤驗證錯誤和註釋驗證錯誤。如果您有 `tridentctl` 根據部署、您可以使用以Helm為基礎的部署、而不會發生問題。

### 瞭解部署模式

有三種方法可以部署Astra Trident。

#### 標準部署

在Kubernetes叢集上部署Trident會導致Astra Trident安裝程式執行兩項作業:

- 透過網際網路擷取Container映像
- 建立部署和/或節點取消設定、在Kubernetes叢集中的所有合格節點上執行Astra Trident Pod。

這類的標準部署可透過兩種不同方式執行:

- 使用 tridentctl install
- 使用Trident運算子。您可以手動或使用Helm來部署Trident運算子。

這種安裝模式是安裝Astra Trident的最簡單方法、適用於大多數不受網路限制的環境。

#### 離線部署

若要執行無線部署、您可以使用 --image-registry 叫用時顯示旗標 tridentctl install 指向私有映像 登錄。如果使用Trident運算子進行部署、您也可以指定 spec.imageRegistry 在您的中 TridentOrchestrator。此登錄應包含 ["Trident](https://hub.docker.com/r/netapp/trident/)[影](https://hub.docker.com/r/netapp/trident/)[像](https://hub.docker.com/r/netapp/trident/)["](https://hub.docker.com/r/netapp/trident/)、 ["Trident AutoSupport](https://hub.docker.com/r/netapp/trident-autosupport/) [的](https://hub.docker.com/r/netapp/trident-autosupport/)[圖片](https://hub.docker.com/r/netapp/trident-autosupport/)["](https://hub.docker.com/r/netapp/trident-autosupport/)以及Kubernetes版本所 需的csi sidecar映像。

若要自訂部署、您可以使用 tridentctl 產生Trident資源的資訊清單。這包括部署、取消程式集、服務帳戶、 以及Astra Trident在安裝過程中所建立的叢集角色。

如需自訂部署的詳細資訊、請參閱下列連結:

#### • ["](#page-15-0)[自](#page-15-0)[訂](#page-15-0)[您的](#page-15-0)[營](#page-15-0)[運者](#page-15-0)[型](#page-15-0)[部署](#page-15-0)["](#page-15-0)

\*

![](_page_8_Picture_18.jpeg)

如果您使用的是私有映像儲存庫、則應該新增 /sig-storage 到私有登錄URL的結尾。使用的 私有登錄時 tridentctl 部署、您應該使用 --trident-image 和 --autosupport-image 與搭配使用 --image-registry。如果您使用Trident運算子來部署Astra Trident、請確 定Orchestrator CR包含在內 tridentImage 和 autosupportImage 安裝參數。

#### 遠端部署

以下是遠端部署程序的高階概觀:

• 部署適當版本的 kubectl 在您要部署Astra Trident的遠端機器上。

- 從Kubernetes叢集複製組態檔案、然後設定 KUBECONFIG 遠端機器上的環境變數。
- 啟動 kubectl get nodes 命令來驗證您是否可以連線至所需的Kubernetes叢集。
- 使用標準安裝步驟、從遠端機器完成部署。

## 其他已知組態選項

在VMware Tanzu產品組合產品上安裝Astra Trident時:

- 叢集必須支援特殊權限的工作負載。
- 。 --kubelet-dir 旗標應設定為kubelet目錄的位置。依預設、這是 /var/vcap/data/kubelet。

使用指定kubelet位置 --kubelet-dir 已知適用於Trident運算子、Helm和 tridentctl 部署:

# <span id="page-9-0"></span>與**Trident**營運者一起部署

您可以使用Trident運算子來部署Astra Trident。您可以使用下列兩種方式之一來部署Trident運算子:

- 使用Trident ["](https://artifacthub.io/packages/helm/netapp-trident/trident-operator)[掌舵](https://artifacthub.io/packages/helm/netapp-trident/trident-operator)[表](https://artifacthub.io/packages/helm/netapp-trident/trident-operator)["](https://artifacthub.io/packages/helm/netapp-trident/trident-operator):Helm圖表可部署Trident運算子、並在單一步驟中安裝Trident。
- 手動:Trident提供 ["bunder.yaml"](https://github.com/NetApp/trident/blob/master/deploy/bundle.yaml) 可用於安裝運算子及建立關聯物件的檔案。

 $\left( \Theta\right)$ 

如果您尚未熟悉 ["](https://docs.netapp.com/zh-tw/trident-2207/trident-concepts/intro.html)[基](https://docs.netapp.com/zh-tw/trident-2207/trident-concepts/intro.html)[本概念](https://docs.netapp.com/zh-tw/trident-2207/trident-concepts/intro.html)["](https://docs.netapp.com/zh-tw/trident-2207/trident-concepts/intro.html)現在正是這麼做的好時機。

您需要的產品

若要部署Astra Trident、必須符合下列先決條件:

- 您擁有執行Kubernetes 1.19 1.24之受支援Kubernetes叢集的完整權限。
- 您可以存取支援的NetApp儲存系統。
- 您可以從所有Kubernetes工作節點掛載磁碟區。
- 您有一部Linux主機 kubectl (或 oc(如果您使用OpenShift)已安裝並設定為管理您要使用的Kubernetes 叢集。
- 您已設定 KUBECONFIG 指向Kubernetes叢集組態的環境變數。
- 您已啟用 ["](#page-2-2)[具備](#page-2-2)[Astra Trident](#page-2-2)[所需的閘道](#page-2-2)["](#page-2-2)。
- 如果您使用Kubernetes搭配Docker Enterprise、 ["](https://docs.docker.com/ee/ucp/user-access/cli/)[請依](https://docs.docker.com/ee/ucp/user-access/cli/)[照](https://docs.docker.com/ee/ucp/user-access/cli/)[他](https://docs.docker.com/ee/ucp/user-access/cli/)[們](https://docs.docker.com/ee/ucp/user-access/cli/)[的](https://docs.docker.com/ee/ucp/user-access/cli/)[步驟](https://docs.docker.com/ee/ucp/user-access/cli/)[啟用](https://docs.docker.com/ee/ucp/user-access/cli/)[CLI](https://docs.docker.com/ee/ucp/user-access/cli/)[存取](https://docs.docker.com/ee/ucp/user-access/cli/)["](https://docs.docker.com/ee/ucp/user-access/cli/)。

您知道嗎?太棒了!讓我們開始吧。

# 部署**Trident**操作員、並使用**Helm**安裝**Astra Trident**

使用Helm執行列出的步驟來部署Trident運算子。

#### 您需要的產品

除了上述先決條件之外、若要使用Helm部署Trident運算子、您還需要下列項目:

• Kubernetes 1.19 - 1.24

• Helm版本3

#### 步驟

1. 新增Trident的Helm儲存庫:

helm repo add netapp-trident https://netapp.github.io/trident-helm-chart

2. 使用 helm install 命令並指定部署名稱。請參閱下列範例:

```
helm install <release-name> netapp-trident/trident-operator --version
22.4.0 --create-namespace <trident-namespace>
```
![](_page_10_Picture_6.jpeg)

如果您已經為Trident建立命名空間 --create-namespace 參數不會建立額外的命名空間。

安裝期間有兩種傳遞組態資料的方法:

- •-values (或-f): 指定具有覆寫的Yaml檔案。這可以多次指定、最右邊的檔案會優先。
- --set:在命令行中指定覆蓋。

例如、變更的預設值 debug`請執行下列步驟 `--set 命令:

helm install <name> netapp-trident/trident-operator --version 22.7.0 --set tridentDebug=true

。 values.yaml 檔案是Helm圖表的一部分、提供金鑰清單及其預設值。

helm list 顯示安裝的詳細資料、例如名稱、命名空間、圖表、狀態、 應用程式版本、修訂編號等。

#### 手動部署**Trident**運算子

執行所列步驟、手動部署Trident運算子。

步驟**1**:判斷**Kubernetes**叢集的資格

首先您需要登入Linux主機、然後確認它正在管理 運作 、 ["](#page-2-2)[支援的](#page-2-2)[Kubernetes](#page-2-2)[叢集](#page-2-2)" 您擁有必要的權限。

![](_page_10_Picture_19.jpeg)

使用OpenShift、使用 oc 而非 kubectl 在以下所有範例中、請先執行\*系統:admin\*登入 oc login -u system:admin 或 oc login -u kube-admin。

#### 若要驗證Kubernetes版本、請執行下列命令:

kubectl version

若要查看您是否具有Kubernetes叢集管理員權限、請執行下列命令:

kubectl auth can-i '\*' '\*' --all-namespaces

若要驗證是否可以從Docker Hub啟動使用映像的Pod、並透過Pod網路連線至儲存系統、請執行下列命令:

```
kubectl run -i --tty ping --image=busybox --restart=Never --rm -- \setminus  ping <management IP>
```
#### 步驟**2**:下載並設定營運者

![](_page_11_Picture_5.jpeg)

從21.01開始、Trident運算子就是叢集範圍。若要使用Trident運算子來安裝Trident、必須建立 TridentOrchestrator 自訂資源定義(CRD)和定義其他資源。在安裝Astra Trident之前、您 應該先執行這些步驟來設定操作員。

1. 請從下載並擷取最新版本的Trident安裝程式套件 ["GitHub](https://github.com/NetApp/trident/releases/latest)[的](https://github.com/NetApp/trident/releases/latest)[\\_Assets](https://github.com/NetApp/trident/releases/latest)[區](https://github.com/NetApp/trident/releases/latest)[段](https://github.com/NetApp/trident/releases/latest)["](https://github.com/NetApp/trident/releases/latest)。

```
wget
https://github.com/NetApp/trident/releases/download/v22.04.0/trident-
installer-22.04.0.tar.gz
tar -xf trident-installer-22.04.0.tar.gz
cd trident-installer
```
2. 使用適當的CRD資訊清單來建立 TridentOrchestrator 客戶需求日然後建立 TridentOrchestrator 稍後再自訂資源以產生操作者的安裝。

執行下列命令:

```
kubectl create -f
deploy/crds/trident.netapp.io_tridentorchestrators_crd_post1.16.yaml
```
- 3. 之後 TridentOrchestrator 建立客戶需求日之後、請建立下列操作員部署所需的資源:
	- 營運者的服務帳戶
	- 叢集角色和叢集角色繫結至服務帳戶
	- 專屬的PodSecurity原則
	- 營運者本身

Trident安裝程式包含定義這些資源的資訊清單。根據預設、操作員會部署在中 trident 命名空間。如 果是 trident 命名空間不存在、請使用下列資訊清單來建立命名空間。

kubectl apply -f deploy/namespace.yaml

4. 可在非預設名稱空間中部署運算子 trident 命名空間、您應該更新 serviceaccount.yaml、 clusterrolebinding.yaml 和 operator.yaml 提供清單並產生您的 bundle.yaml。

執行下列命令以更新Yaml清單並產生您的 bundle.yaml 使用 kustomization.yaml:

kubectl kustomize deploy/ > deploy/bundle.yaml

執行下列命令以建立資源並部署營運者:

kubectl create -f deploy/bundle.yaml

5. 若要在部署後驗證操作員的狀態、請執行下列步驟:

```
kubectl get deployment -n <operator-namespace>
NAME READY UP-TO-DATE AVAILABLE AGE
trident-operator 1/1 1 1 3m
```
![](_page_12_Picture_201.jpeg)

營運者部署成功建立一個在叢集中其中一個工作節點上執行的Pod。

Kubernetes叢集中只應有\*一個運算子執行個體\*。請勿建立Trident營運者的多個部署。

步驟**3**:建立 TridentOrchestrator 並安裝**Trident**

 $\left(\begin{smallmatrix}1\\1\end{smallmatrix}\right)$ 

您現在可以使用運算子來安裝Astra Trident!這需要建立 TridentOrchestrator。Trident安裝程式隨附建立 的範例定義 TridentOrchestrator。這會啟動中的安裝 trident 命名空間。

```
kubectl create -f deploy/crds/tridentorchestrator cr.yaml
tridentorchestrator.trident.netapp.io/trident created
kubectl describe torc trident
Name: trident
Namespace:
Labels: <none>
Annotations: <none>
API Version: trident.netapp.io/v1
Kind: TridentOrchestrator
...
Spec:
   Debug: true
   Namespace: trident
Status:
   Current Installation Params:
     IPv6: false
     Autosupport Hostname:
     Autosupport Image: netapp/trident-autosupport:21.04
     Autosupport Proxy:
     Autosupport Serial Number:
   Debug: true
     Image Pull Secrets:
     Image Registry:
     k8sTimeout: 30
     Kubelet Dir: /var/lib/kubelet
     Log Format: text
     Silence Autosupport: false
     Trident Image: netapp/trident:21.04.0
 Message: Trident installed Namespace:
trident
   Status: Installed
   Version: v21.04.0
Events:
   Type Reason Age From Message ---- ------ ---- ---- -------Normal
     Installing 74s trident-operator.netapp.io Installing Trident Normal
     Installed 67s trident-operator.netapp.io Trident installed
```
Trident運算子可讓您使用中的屬性、自訂Astra Trident的安裝方式 TridentOrchestrator 規格請參閱 ["](#page-15-0)[自](#page-15-0)[訂](#page-15-0) [您的](#page-15-0)[Trident](#page-15-0)[部署](#page-15-0)["](#page-15-0)。

的狀態 TridentOrchestrator 指出安裝是否成功、並顯示安裝的Trident版本。

![](_page_14_Picture_276.jpeg)

安裝期間的狀態 TridentOrchestrator 變更來源 Installing 至 Installed。如果您觀察到 Failed 狀 態且操作員無法自行恢復、您應該檢查操作員的記錄。請參閱 ["](https://docs.netapp.com/zh-tw/trident-2207/troubleshooting.html)[疑](https://docs.netapp.com/zh-tw/trident-2207/troubleshooting.html)[難](https://docs.netapp.com/zh-tw/trident-2207/troubleshooting.html)[排](https://docs.netapp.com/zh-tw/trident-2207/troubleshooting.html)[解](https://docs.netapp.com/zh-tw/trident-2207/troubleshooting.html)["](https://docs.netapp.com/zh-tw/trident-2207/troubleshooting.html) 區段。

您可以查看已建立的Pod、確認Astra Trident安裝是否已完成:

kubectl get pod -n trident NAME READY STATUS RESTARTS AGE trident-csi-7d466bf5c7-v4cpw 5/5 Running 0 1m trident-csi-mr6zc 2/2 Running 0 1m trident-csi-xrp7w 2/2 Running 0 1m trident-csi-zh2jt 2/2 Running 0 1m trident-operator-766f7b8658-ldzsv 1/1 Running 0 3m

您也可以使用 tridentctl 檢查安裝的Astra Trident版本。

./tridentctl -n trident version +----------------+----------------+ | SERVER VERSION | CLIENT VERSION | +----------------+----------------+ | 21.04.0 | 21.04.0 | +----------------+----------------+

現在您可以繼續建立後端。請參閱 ["](#page-20-0)[部署後工作](#page-20-0)["](#page-20-0)。

![](_page_14_Picture_7.jpeg)

如需部署期間的疑難排解問題、請參閱 ["](https://docs.netapp.com/zh-tw/trident-2207/troubleshooting.html)[疑](https://docs.netapp.com/zh-tw/trident-2207/troubleshooting.html)[難](https://docs.netapp.com/zh-tw/trident-2207/troubleshooting.html)[排](https://docs.netapp.com/zh-tw/trident-2207/troubleshooting.html)[解](https://docs.netapp.com/zh-tw/trident-2207/troubleshooting.html)["](https://docs.netapp.com/zh-tw/trident-2207/troubleshooting.html) 區段。

# <span id="page-15-0"></span>自訂**Trident**營運者部署

Trident運算子可讓您使用中的屬性、自訂Astra Trident的安裝方式 TridentOrchestrator 規格

請參閱下表以取得屬性清單:

![](_page_15_Picture_398.jpeg)

![](_page_16_Picture_261.jpeg)

![](_page_16_Picture_1.jpeg)

spec.namespace 在中指定 TridentOrchestrator 以表示安裝在哪個命名空間Astra Trident。此參數\*無法在安裝Astra Trident之後更新\*。嘗試這麼做會導致的狀態 TridentOrchestrator 變更為 Failed。Astra Trident不打算跨命名空間移轉。

![](_page_16_Picture_3.jpeg)

如需格式化Pod參數的詳細資訊、請參閱 ["](https://kubernetes.io/docs/concepts/scheduling-eviction/assign-pod-node/)[將](https://kubernetes.io/docs/concepts/scheduling-eviction/assign-pod-node/)[Pod](https://kubernetes.io/docs/concepts/scheduling-eviction/assign-pod-node/)[指](https://kubernetes.io/docs/concepts/scheduling-eviction/assign-pod-node/)[派給](https://kubernetes.io/docs/concepts/scheduling-eviction/assign-pod-node/)[節點](https://kubernetes.io/docs/concepts/scheduling-eviction/assign-pod-node/)["](https://kubernetes.io/docs/concepts/scheduling-eviction/assign-pod-node/)。

您可以在定義時使用上述屬性 TridentOrchestrator 以自訂安裝。範例如下:

```
cat deploy/crds/tridentorchestrator cr imagepullsecrets.yaml
apiVersion: trident.netapp.io/v1
kind: TridentOrchestrator
metadata:
   name: trident
spec:
    debug: true
   namespace: trident
    imagePullSecrets:
    - thisisasecret
```
以下是另一個範例、說明如何使用節點選取器來部署Trident:

```
apiVersion: trident.netapp.io/v1
kind: TridentOrchestrator
metadata:
    name: trident
spec:
    debug: true
    namespace: trident
    controllerPluginNodeSelector:
      nodetype: master
    nodePluginNodeSelector:
      storage: netapp
```
如果您想要自訂安裝內容以外的內容 TridentOrchestrator 參數允許、您應該考慮使用 tridentctl 產生 可視需要修改的自訂Y反 洗錢清單。

# <span id="page-17-0"></span>使用**tridentctl**部署

您可以使用部署Astra Trident tridentctl。

![](_page_17_Picture_2.jpeg)

如果您尚未熟悉 ["](https://docs.netapp.com/zh-tw/trident-2207/trident-concepts/intro.html)[基](https://docs.netapp.com/zh-tw/trident-2207/trident-concepts/intro.html)[本概念](https://docs.netapp.com/zh-tw/trident-2207/trident-concepts/intro.html)["](https://docs.netapp.com/zh-tw/trident-2207/trident-concepts/intro.html)現在正是這麼做的好時機。

![](_page_17_Picture_4.jpeg)

若要自訂部署、請參閱 ["](#page-19-0)[請按這裡](#page-19-0)["](#page-19-0)。

您需要的產品

若要部署Astra Trident、必須符合下列先決條件:

- 您擁有支援的Kubernetes叢集的完整權限。
- 您可以存取支援的NetApp儲存系統。
- 您可以從所有Kubernetes工作節點掛載磁碟區。
- 您有一部Linux主機 kubectl (或 oc(如果您使用OpenShift)已安裝並設定為管理您要使用的Kubernetes 叢集。
- 您已設定 KUBECONFIG 指向Kubernetes叢集組態的環境變數。
- 您已啟用 ["](#page-2-2)[具備](#page-2-2)[Astra Trident](#page-2-2)[所需的閘道](#page-2-2)["](#page-2-2)。
- 如果您使用Kubernetes搭配Docker Enterprise、 ["](https://docs.docker.com/ee/ucp/user-access/cli/)[請依](https://docs.docker.com/ee/ucp/user-access/cli/)[照](https://docs.docker.com/ee/ucp/user-access/cli/)[他](https://docs.docker.com/ee/ucp/user-access/cli/)[們](https://docs.docker.com/ee/ucp/user-access/cli/)[的](https://docs.docker.com/ee/ucp/user-access/cli/)[步驟](https://docs.docker.com/ee/ucp/user-access/cli/)[啟用](https://docs.docker.com/ee/ucp/user-access/cli/)[CLI](https://docs.docker.com/ee/ucp/user-access/cli/)[存取](https://docs.docker.com/ee/ucp/user-access/cli/)["](https://docs.docker.com/ee/ucp/user-access/cli/)。

您知道嗎?太棒了!讓我們開始吧。

![](_page_17_Picture_16.jpeg)

如需自訂部署的相關資訊、請參閱 ["](#page-19-0)[請按這裡](#page-19-0)["](#page-19-0)。

### 步驟**1**:判斷**Kubernetes**叢集的資格

首先您需要登入Linux主機、然後驗證它是否正在管理 工作\_、 ["](#page-2-2)[支援的](#page-2-2)[Kubernetes](#page-2-2)[叢集](#page-2-2)" 您擁有必要的權限。

![](_page_17_Picture_20.jpeg)

使用OpenShift、您就能使用 oc 而非 kubectl 在後續的所有範例中、您應該先執行\*系統 :admin\*登入 oc login -u system:admin 或 oc login -u kube-admin。

若要檢查Kubernetes版本、請執行下列命令:

kubectl version

若要查看您是否具有Kubernetes叢集管理員權限、請執行下列命令:

```
kubectl auth can-i '*' '*' --all-namespaces
```
若要驗證是否可以從Docker Hub啟動使用映像的Pod、並透過Pod網路連線至儲存系統、請執行下列命令:

```
kubectl run -i --tty ping --image=busybox --restart=Never --rm -- \setminus  ping <management IP>
```
識別Kubernetes伺服器版本。安裝Astra Trident時會使用此功能。

#### 步驟**2**:下載並解壓縮安裝程式

![](_page_18_Picture_3.jpeg)

Trident安裝程式會建立Trident pod、設定用來維護其狀態的CRD物件、並初始化執行動作的csi sidecars、例如資源配置和將磁碟區附加至叢集主機。

您可以從下載並擷取最新版本的Trident安裝程式套件 ["GitHub](https://github.com/NetApp/trident/releases/latest)[的](https://github.com/NetApp/trident/releases/latest)[\\_Assets](https://github.com/NetApp/trident/releases/latest)[區](https://github.com/NetApp/trident/releases/latest)[段](https://github.com/NetApp/trident/releases/latest)["](https://github.com/NetApp/trident/releases/latest)。

例如、如果最新版本為21.07.1:

```
wget https://github.com/NetApp/trident/releases/download/v21.07.1/trident-
installer-21.07.1.tar.gz
tar -xf trident-installer-21.07.1.tar.gz
cd trident-installer
```
# 步驟**3**:安裝**Astra Trident**

執行、在所需的命名空間中安裝Astra Trident tridentctl install 命令。

```
./tridentctl install -n trident
....
INFO Starting Trident installation. namespace=trident
INFO Created service account.
INFO Created cluster role.
INFO Created cluster role binding.
INFO Added finalizers to custom resource definitions.
INFO Created Trident service.
INFO Created Trident secret.
INFO Created Trident deployment.
INFO Created Trident daemonset.
INFO Waiting for Trident pod to start.
INFO Trident pod started. namespace=trident
pod=trident-csi-679648bd45-cv2mx
INFO Waiting for Trident REST interface.
INFO Trident REST interface is up. version=21.07.1INFO Trident installation succeeded.
....
```
安裝程式完成後、看起來會是這樣。根據Kubernetes叢集中的節點數量、您可能會看到更多的Pod:

![](_page_19_Picture_331.jpeg)

如果您看到類似上述範例的輸出、表示您已完成此步驟、但尚未完整設定Astra Trident。請繼續進行下一步。請 參閱 ["](#page-20-0)[部署後工作](#page-20-0)["](#page-20-0)。

不過、如果安裝程式未成功完成、或您看不到\*執行中\* trident-csi-<generated id>、平台尚未安裝。

![](_page_19_Picture_3.jpeg)

如需部署期間的疑難排解問題、請參閱 ["](https://docs.netapp.com/zh-tw/trident-2207/troubleshooting.html)[疑](https://docs.netapp.com/zh-tw/trident-2207/troubleshooting.html)[難](https://docs.netapp.com/zh-tw/trident-2207/troubleshooting.html)[排](https://docs.netapp.com/zh-tw/trident-2207/troubleshooting.html)[解](https://docs.netapp.com/zh-tw/trident-2207/troubleshooting.html)["](https://docs.netapp.com/zh-tw/trident-2207/troubleshooting.html) 區段。

### <span id="page-19-0"></span>自訂試用部署

Trident安裝程式可讓您自訂屬性。例如、如果您已將Trident映像複製到私有儲存庫、則可以使用來指定映像名 稱 --trident-image。如果您已將Trident映像及所需的csi sidecar映像複製到私有儲存庫、最好使用指定該儲 存庫的位置 --image-registry 交換器、採用格式 <registry FQDN>[:port]。

如果您使用Kubernetes的發佈版本、其中 kubelet 將資料保留在一般路徑以外的路徑上 /var/lib/kubelet、您可以使用來指定替代路徑 --kubelet-dir。

如果您需要自訂安裝、而不需要安裝程式的引數允許、也可以自訂部署檔案。使用 --generate-custom -yaml 參數會在安裝程式中建立下列Yaml檔案 setup 目錄:

- trident-clusterrolebinding.yaml
- trident-deployment.yaml
- trident-crds.yaml
- trident-clusterrole.yaml
- trident-daemonset.yaml
- trident-service.yaml
- trident-namespace.yaml
- trident-serviceaccount.yaml
- trident-resourcequota.yaml

產生這些檔案之後、您可以根據自己的需求加以修改、然後使用 --use-custom-yaml 以安裝自訂部署。

./tridentctl install -n trident --use-custom-yaml

# <span id="page-20-0"></span>接下來呢?

部署Astra Trident之後、您可以繼續建立後端、建立儲存類別、配置磁碟區、以及將磁碟區掛載至Pod。

#### 步驟**1**:建立後端

您現在可以繼續建立後端、由Astra Trident用來配置磁碟區。若要這麼做、請建立 backend.json 包含必要參 數的檔案。不同後端類型的組態檔範例可在中找到 sample-input 目錄。

請參閱 ["](https://docs.netapp.com/zh-tw/trident-2207/trident-use/backends.html)[請按這裡](https://docs.netapp.com/zh-tw/trident-2207/trident-use/backends.html)["](https://docs.netapp.com/zh-tw/trident-2207/trident-use/backends.html) 如需如何為後端類型設定檔案的詳細資訊、請參閱。

```
cp sample-input/<backend template>.json backend.json
vi backend.json
```

```
./tridentctl -n trident create backend -f backend.json
+-------------+----------------+--------------------------------------
+--------+---------+
| NAME | STORAGE DRIVER | UUID
STATE | VOLUMES |
+-------------+----------------+--------------------------------------
+--------+---------+
| nas-backend | ontap-nas | 98e19b74-aec7-4a3d-8dcf-128e5033b214 |
online | 0 |
+-------------+----------------+--------------------------------------
+--------+---------+
```
如果建立失敗、表示後端組態有問題。您可以執行下列命令來檢視記錄、以判斷原因:

./tridentctl -n trident logs

解決問題之後、只要返回此步驟的開頭、然後再試一次即可。如需更多疑難排解秘訣、請參閱 ["](https://docs.netapp.com/zh-tw/trident-2207/troubleshooting.html)[疑](https://docs.netapp.com/zh-tw/trident-2207/troubleshooting.html)[難](https://docs.netapp.com/zh-tw/trident-2207/troubleshooting.html)[排](https://docs.netapp.com/zh-tw/trident-2207/troubleshooting.html)[解](https://docs.netapp.com/zh-tw/trident-2207/troubleshooting.html)["](https://docs.netapp.com/zh-tw/trident-2207/troubleshooting.html) 區 段。

### 步驟**2**:建立儲存類別

Kubernetes使用者使用指定的持續磁碟區宣告(PVCS)來配置磁碟區 ["](https://kubernetes.io/docs/concepts/storage/storage-classes/)[儲存](https://kubernetes.io/docs/concepts/storage/storage-classes/)[類別](https://kubernetes.io/docs/concepts/storage/storage-classes/)["](https://kubernetes.io/docs/concepts/storage/storage-classes/) 依名稱。使用者會隱藏詳細資 料、但儲存類別會識別該類別所使用的資源配置程式(本例中為Trident)、以及該類別對資源配置程式的意義。

建立儲存類別Kubernetes使用者要指定何時需要磁碟區。類別的組態需要建構您在上一個步驟中建立的後端、 以便Astra Trident使用它來配置新的磁碟區。

最簡單的儲存類別是以為基礎的 sample-input/storage-class-csi.yaml.templ 安裝程式隨附的 檔案、取代 *BACKEND\_TYPE* 儲存驅動程式名稱。

```
./tridentctl -n trident get backend
+-------------+----------------+--------------------------------------
+--------+---------+
| NAME | STORAGE DRIVER | UUID | UUID | U
STATE | VOLUMES |
+-------------+----------------+--------------------------------------
+--------+---------+
| nas-backend | ontap-nas | 98e19b74-aec7-4a3d-8dcf-128e5033b214 |
online | 0 |
+-------------+----------------+--------------------------------------
+--------+---------+
cp sample-input/storage-class-csi.yaml.templ sample-input/storage-class-
basic-csi.yaml
# Modify BACKEND TYPE with the storage driver field above (e.g.,
ontap-nas)
vi sample-input/storage-class-basic-csi.yaml
```
這是Kubernetes物件、所以您可以使用 kubectl 在Kubernetes中建立。

kubectl create -f sample-input/storage-class-basic-csi.yaml

現在您應該會看到Kubernetes和Astra Trident中的\* basic、csi \*儲存類別、而Astra Trident應該已經在後端探索 集區。

```
kubectl get sc basic-csi
NAME PROVISIONER AGE
basic-csi csi.trident.netapp.io 15h
./tridentctl -n trident get storageclass basic-csi -o json
{
    "items": [
      {
        "Config": {
          "version": "1",
          "name": "basic-csi",
          "attributes": {
            "backendType": "ontap-nas"
          },
          "storagePools": null,
          "additionalStoragePools": null
        },
        "storage": {
          "ontapnas_10.0.0.1": [
            "aggr1",
            "aggr2",
            "aggr3",
            "aggr4"
  ]
        }
      }
    ]
}
```
步驟**3**:配置第一個**Volume**

現在您可以動態配置第一個Volume了。這是透過建立Kubernetes來完成 ["](https://kubernetes.io/docs/concepts/storage/persistent-volumes)[持續](https://kubernetes.io/docs/concepts/storage/persistent-volumes)[磁碟區](https://kubernetes.io/docs/concepts/storage/persistent-volumes)[宣](https://kubernetes.io/docs/concepts/storage/persistent-volumes)[告](https://kubernetes.io/docs/concepts/storage/persistent-volumes)" (PVc)物件。 為使用您剛建立之儲存類別的磁碟區建立一個永久虛擬磁碟。

請參閱 sample-input/pvc-basic-csi.yaml 例如:請確定儲存類別名稱符合您所建立的名稱。

```
kubectl create -f sample-input/pvc-basic-csi.yaml
kubectl get pvc --watch
NAME STATUS VOLUME CAPACITY
ACCESS MODES STORAGECLASS AGE
basic Pending
basic 1s
basic Pending pvc-3acb0d1c-b1ae-11e9-8d9f-5254004dfdb7 0
basic 5s
basic Bound pvc-3acb0d1c-b1ae-11e9-8d9f-5254004dfdb7 1Gi
RWO basic 7s
```
## 步驟**4**:在**Pod**中掛載磁碟區

現在讓我們掛載磁碟區。我們將推出可安裝PV的Ngin像Pod /usr/share/nginx/html。

```
cat << EOF > task-pv-pod.yaml
kind: Pod
apiVersion: v1
metadata:
    name: task-pv-pod
spec:
   volumes:
      - name: task-pv-storage
        persistentVolumeClaim:
         claimName: basic
    containers:
      - name: task-pv-container
        image: nginx
        ports:
           - containerPort: 80
            name: "http-server"
        volumeMounts:
           - mountPath: "/usr/share/nginx/html"
            name: task-pv-storage
EOF
kubectl create -f task-pv-pod.yaml
```

```
# Wait for the pod to start
kubectl get pod --watch
# Verify that the volume is mounted on /usr/share/nginx/html
kubectl exec -it task-pv-pod -- df -h /usr/share/nginx/html
# Delete the pod
kubectl delete pod task-pv-pod
```
此時、Pod(應用程式)不再存在、但磁碟區仍然存在。如果需要、您可以從其他Pod使用。

#### 若要刪除磁碟區、請刪除請款:

kubectl delete pvc basic

您現在可以執行其他工作、例如:

- ["](https://docs.netapp.com/zh-tw/trident-2207/trident-use/backends.html)[設定其他後端。](https://docs.netapp.com/zh-tw/trident-2207/trident-use/backends.html)["](https://docs.netapp.com/zh-tw/trident-2207/trident-use/backends.html)
- ["](https://docs.netapp.com/zh-tw/trident-2207/trident-use/manage-stor-class.html)[建立其他儲存](https://docs.netapp.com/zh-tw/trident-2207/trident-use/manage-stor-class.html)[類別](https://docs.netapp.com/zh-tw/trident-2207/trident-use/manage-stor-class.html)。["](https://docs.netapp.com/zh-tw/trident-2207/trident-use/manage-stor-class.html)

#### 版權資訊

Copyright © 2024 NetApp, Inc. 版權所有。台灣印製。非經版權所有人事先書面同意,不得將本受版權保護文件 的任何部分以任何形式或任何方法(圖形、電子或機械)重製,包括影印、錄影、錄音或儲存至電子檢索系統 中。

由 NetApp 版權資料衍伸之軟體必須遵守下列授權和免責聲明:

此軟體以 NETAPP「原樣」提供,不含任何明示或暗示的擔保,包括但不限於有關適售性或特定目的適用性之 擔保,特此聲明。於任何情況下,就任何已造成或基於任何理論上責任之直接性、間接性、附隨性、特殊性、懲 罰性或衍生性損害(包括但不限於替代商品或服務之採購;使用、資料或利潤上的損失;或企業營運中斷),無 論是在使用此軟體時以任何方式所產生的契約、嚴格責任或侵權行為(包括疏忽或其他)等方面,NetApp 概不 負責,即使已被告知有前述損害存在之可能性亦然。

NetApp 保留隨時變更本文所述之任何產品的權利,恕不另行通知。NetApp 不承擔因使用本文所述之產品而產 生的責任或義務,除非明確經過 NetApp 書面同意。使用或購買此產品並不會在依據任何專利權、商標權或任何 其他 NetApp 智慧財產權的情況下轉讓授權。

本手冊所述之產品受到一項(含)以上的美國專利、國外專利或申請中專利所保障。

有限權利說明:政府機關的使用、複製或公開揭露須受 DFARS 252.227-7013(2014 年 2 月)和 FAR 52.227-19(2007 年 12 月)中的「技術資料權利 - 非商業項目」條款 (b)(3) 小段所述之限制。

此處所含屬於商業產品和 / 或商業服務(如 FAR 2.101 所定義)的資料均為 NetApp, Inc. 所有。根據本協議提 供的所有 NetApp 技術資料和電腦軟體皆屬於商業性質,並且完全由私人出資開發。 美國政府對於該資料具有 非專屬、非轉讓、非轉授權、全球性、有限且不可撤銷的使用權限,僅限於美國政府為傳輸此資料所訂合約所允 許之範圍,並基於履行該合約之目的方可使用。除非本文另有規定,否則未經 NetApp Inc. 事前書面許可,不得 逕行使用、揭露、重製、修改、履行或展示該資料。美國政府授予國防部之許可權利,僅適用於 DFARS 條款 252.227-7015(b) (2014年2月) 所述權利。

商標資訊

NETAPP、NETAPP 標誌及 <http://www.netapp.com/TM> 所列之標章均為 NetApp, Inc. 的商標。文中所涉及的所 有其他公司或產品名稱,均為其各自所有者的商標,不得侵犯。